## **GUÍA DE AYUDA PARA UTILIZAR LA APLICACIÓN TFG. Fase III. Solicitud y evaluación del TFG**

### **PERFIL ESTUDIANTE**

#### **Funcionalidades:**

- 1. Solicitar la evaluación del TFG
- 2. Subir el trabajo TFG a la plataforma
- 3. Ver la citación de su defensa de TFG
- 4. Ver la nota final de su TFG

El estudiante puede encontrar esta aplicación en su acceso personalizado (Universite), dentro del menú superior "Aplicaciones", en el apartado "Estudios" .

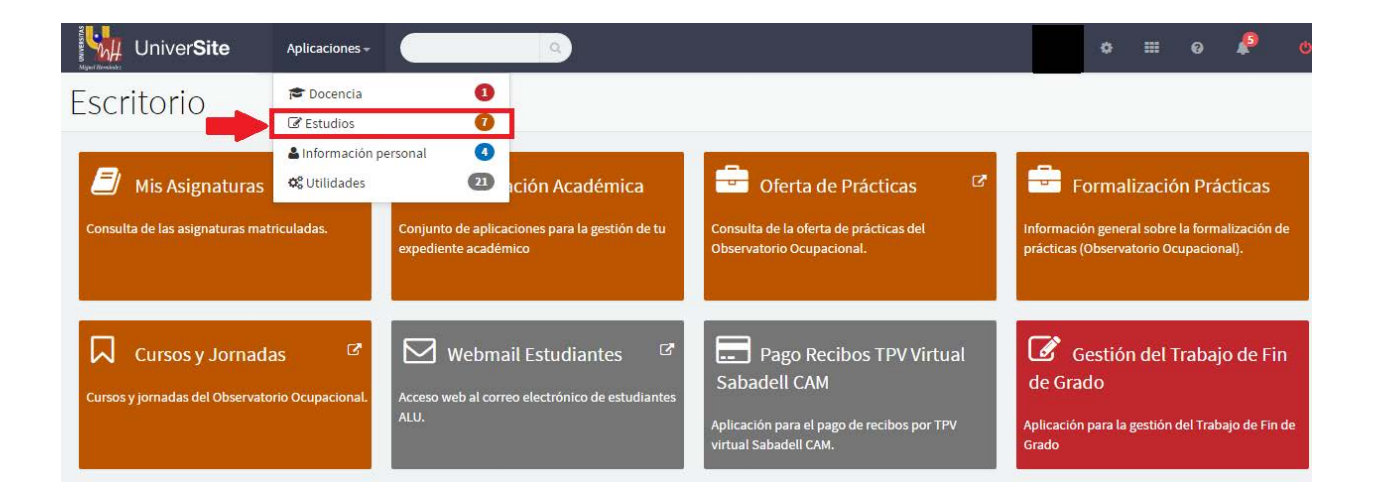

Dentro del menú "Estudios", deberá acceder a "Información Académica", en donde le aparecerá el enlace a la aplicación "Gestión del Trabajo Fin de Grado"

**1er paso:** Le aparecerá la siguiente pantalla y tendrá que seleccionar "defensa del TFG"

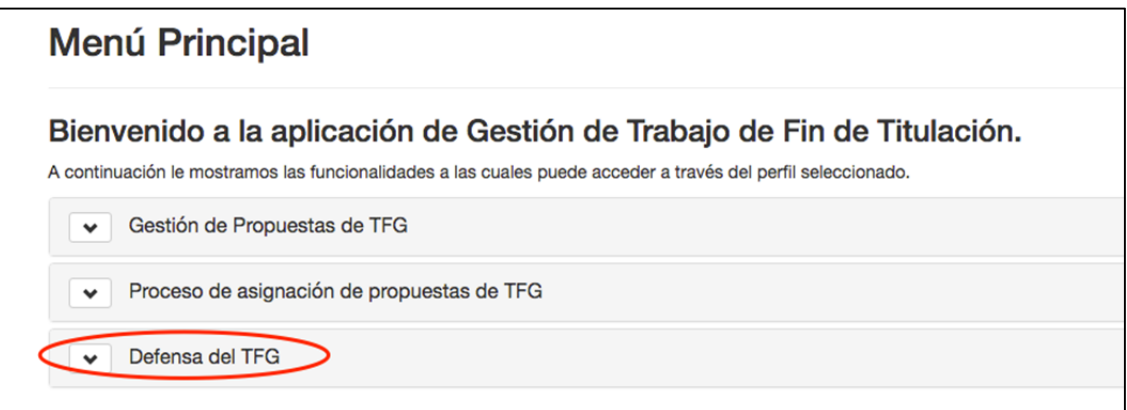

**2º paso:** Tendrá que seleccionar "gestión de convocatorias de TFG" y le aparecerá la siguiente pantalla donde tendrá que hacer click en el botón (señalado en verde) que se encuentra a la derecha de la fecha de de solicitud de la convocatoria a la que se vaya a presentar.

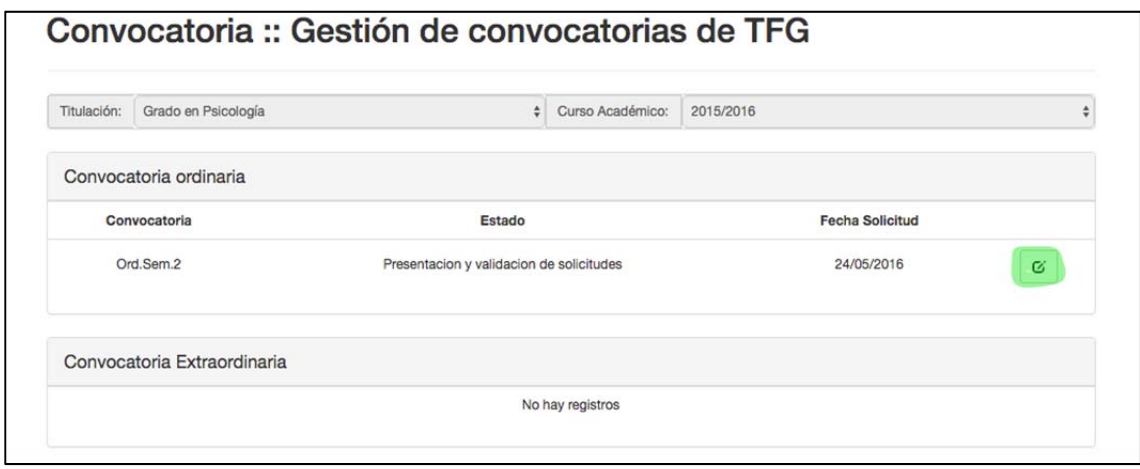

**3er paso:** Les aparecerá la siguiente pantalla con los datos de la convocatoria y los datos del estudiante y tutor responsable del TFG. Tendrá que hacer click en el botón (señalado en verde) que se encuentra a la derecha de la fecha en la que va a hacer la solicitud.

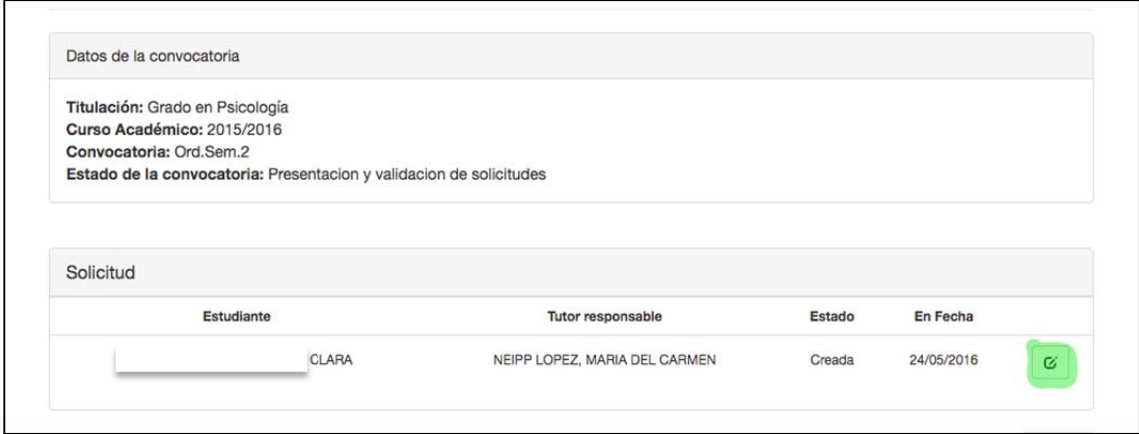

**4º paso:** Le aparecerá una pantalla donde en primer lugar aparece los datos de la convocatoria, los del estudiante y el/os tutor/es. Además tendrá que rellenar todos los datos que se piden

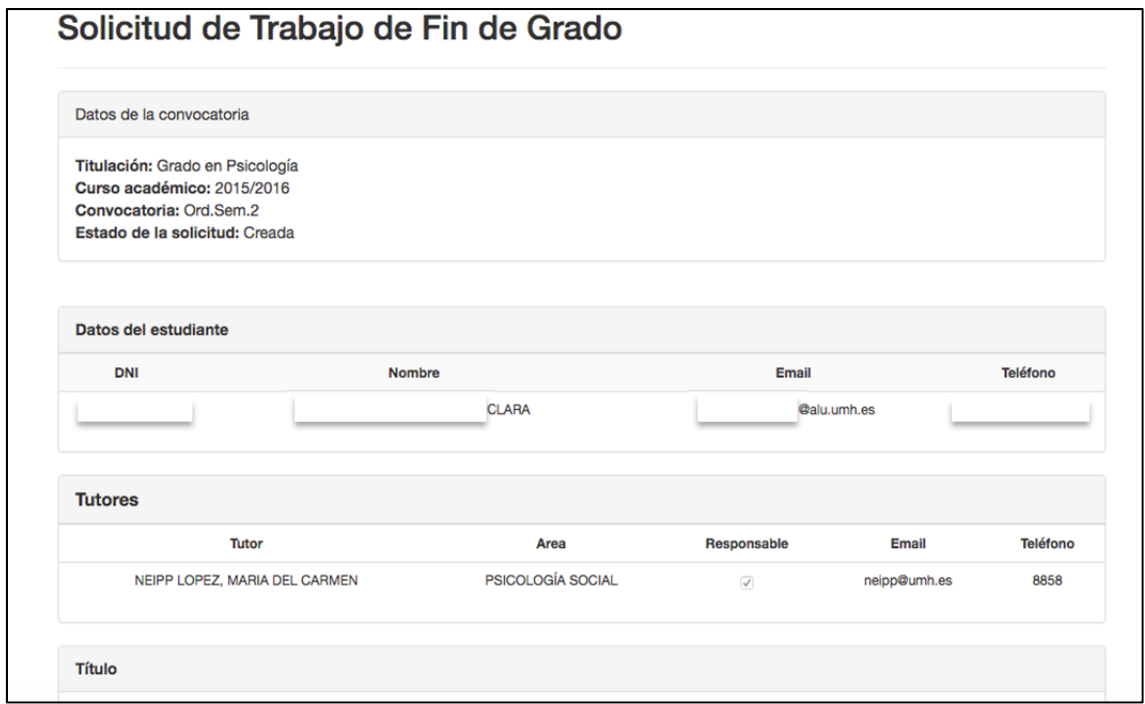

Título del trabajo, **debe ir en los tres idiomas;** Resumen, sólo es necesario que lo rellenen en castellano; palabras clave, si quiere que sea confidencial el trabajo o no, si es confidencial debe justificar la razón y finalmente deberá adjuntar la memoria en pdf (se pueden subir varios documentos si es necesario)

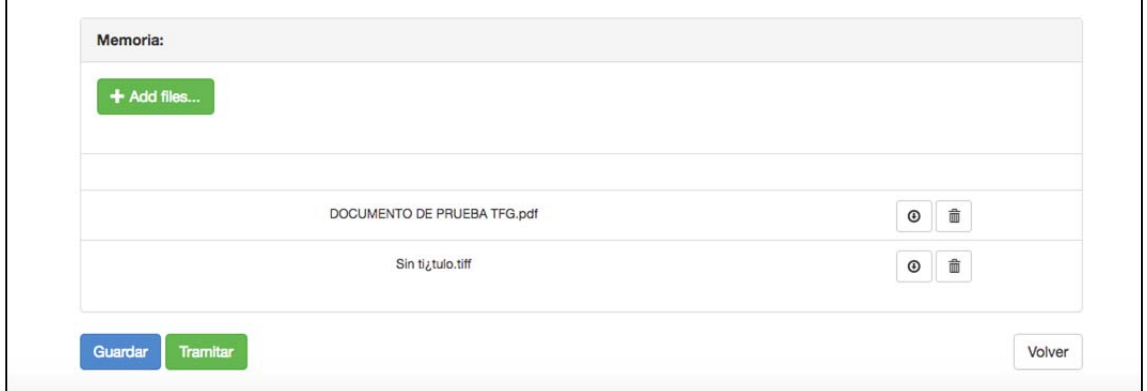

Una vez que se haya rellenado todos los datos se deberá guardar y posteriormente tramitar la solicitud. Cuando se haya tramitado la solicitud, se tendrá que enviar un correo electrónico a su tutor para informarle que debe validar su solicitud y evaluar el trabajo.

### **Ver citación**

En la fecha indicada por el vicedecano/a, el estudiante podrá ver su citación, es decir el día, la ubicación, el tribunal y el orden en que presentará su TFG. Para ello tendrá que entrar en la aplicación en "Defensa del TFG" y hacer click en "Gestión de convocatorias". Aparecerá la siguiente pantalla y tendrá que hacer click en el botón de ver citación.

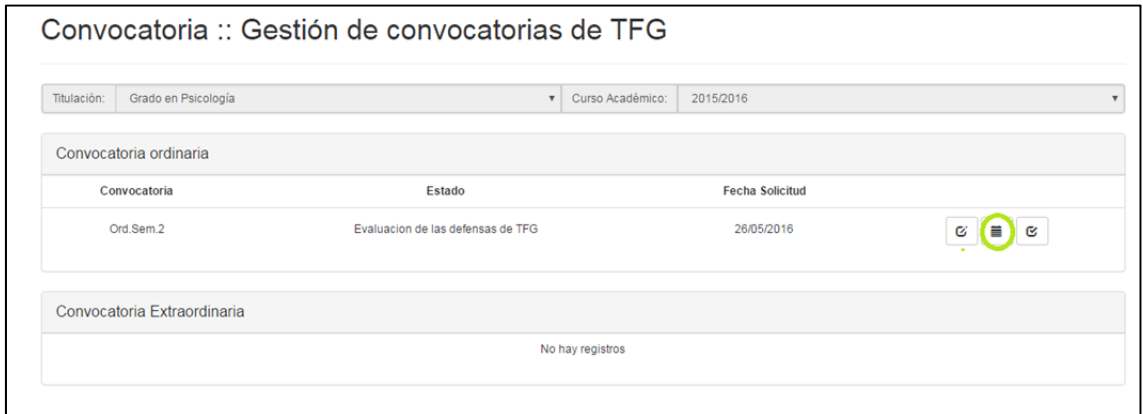

Aparecerá la siguiente pantalla, con la información general de la fecha, ubicación, tribunal y número de estudiantes que defenderán el TFG con ese tribunal.

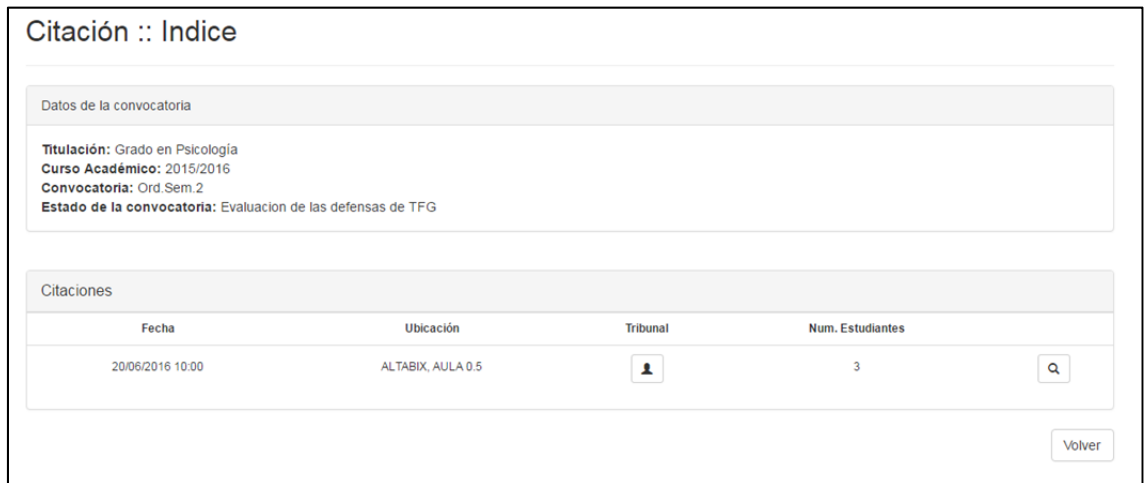

Para ver con más detalle la convocatoria y el orden de los estudiantes de ese tribunal en la defensa habrá que hacer "click" en la lupa. Aparecerá otra pantalla donde podrá leer todos los detalles de la citación y al final el orden de presentación de los TFG.

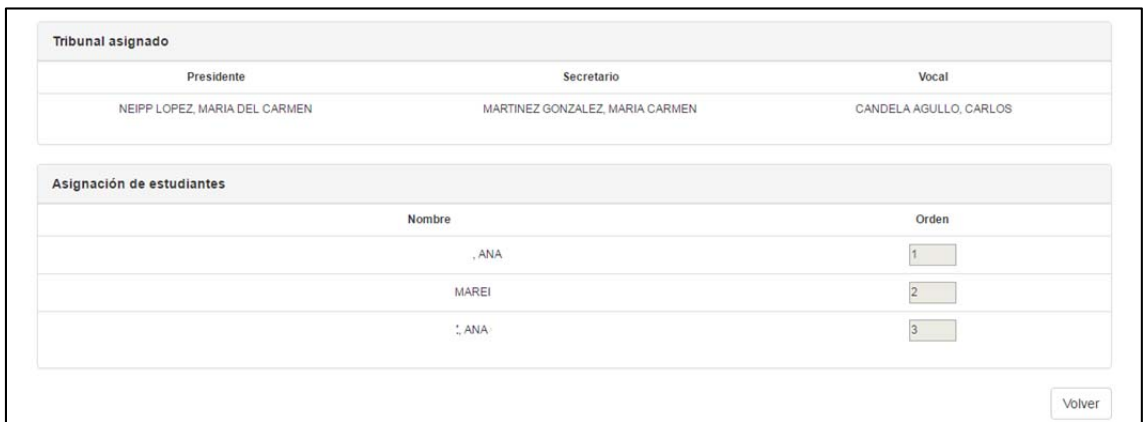

# **Ver la nota**

Se tendrá que entrar en la aplicación en "Defensa del TFG" y hacer click en "Gestión de convocatorias". Aparecerá la siguiente pantalla donde podrá ver la nota final del TFG (nota media de la nota del tribunal y la del tutor).

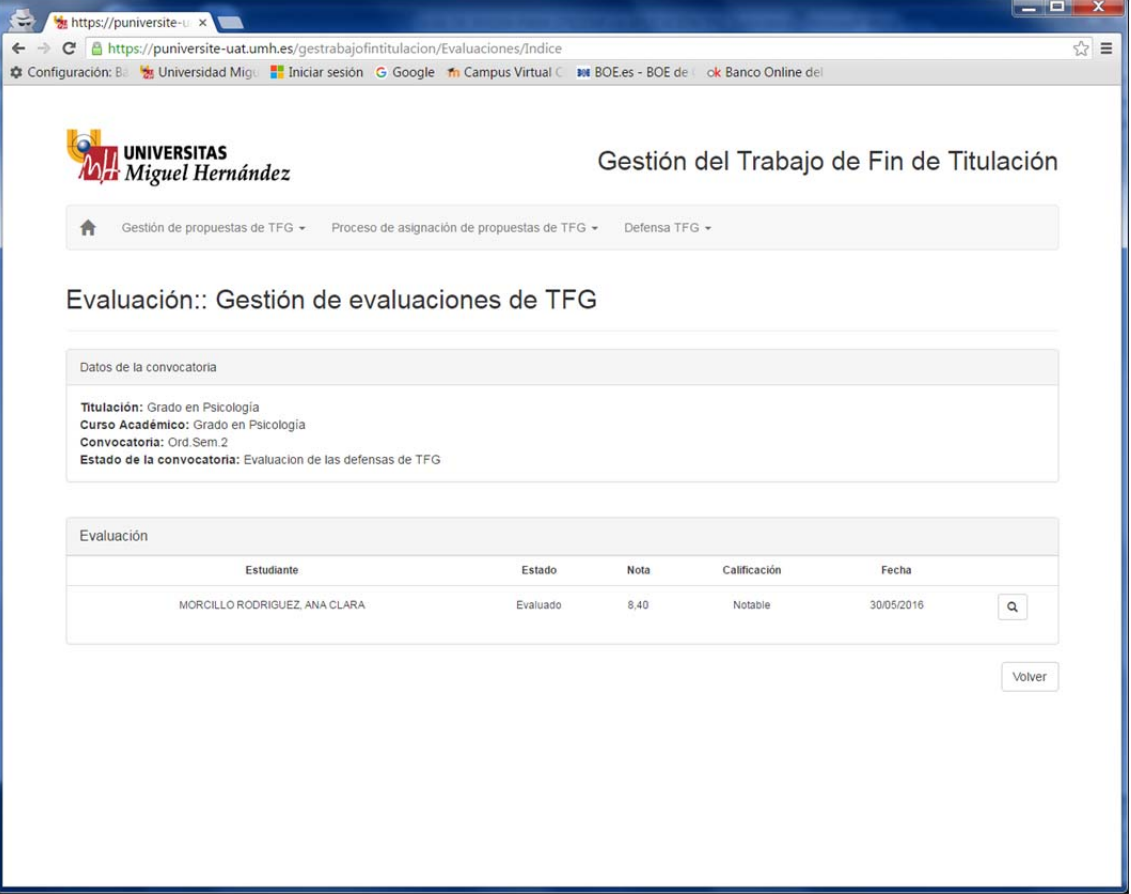